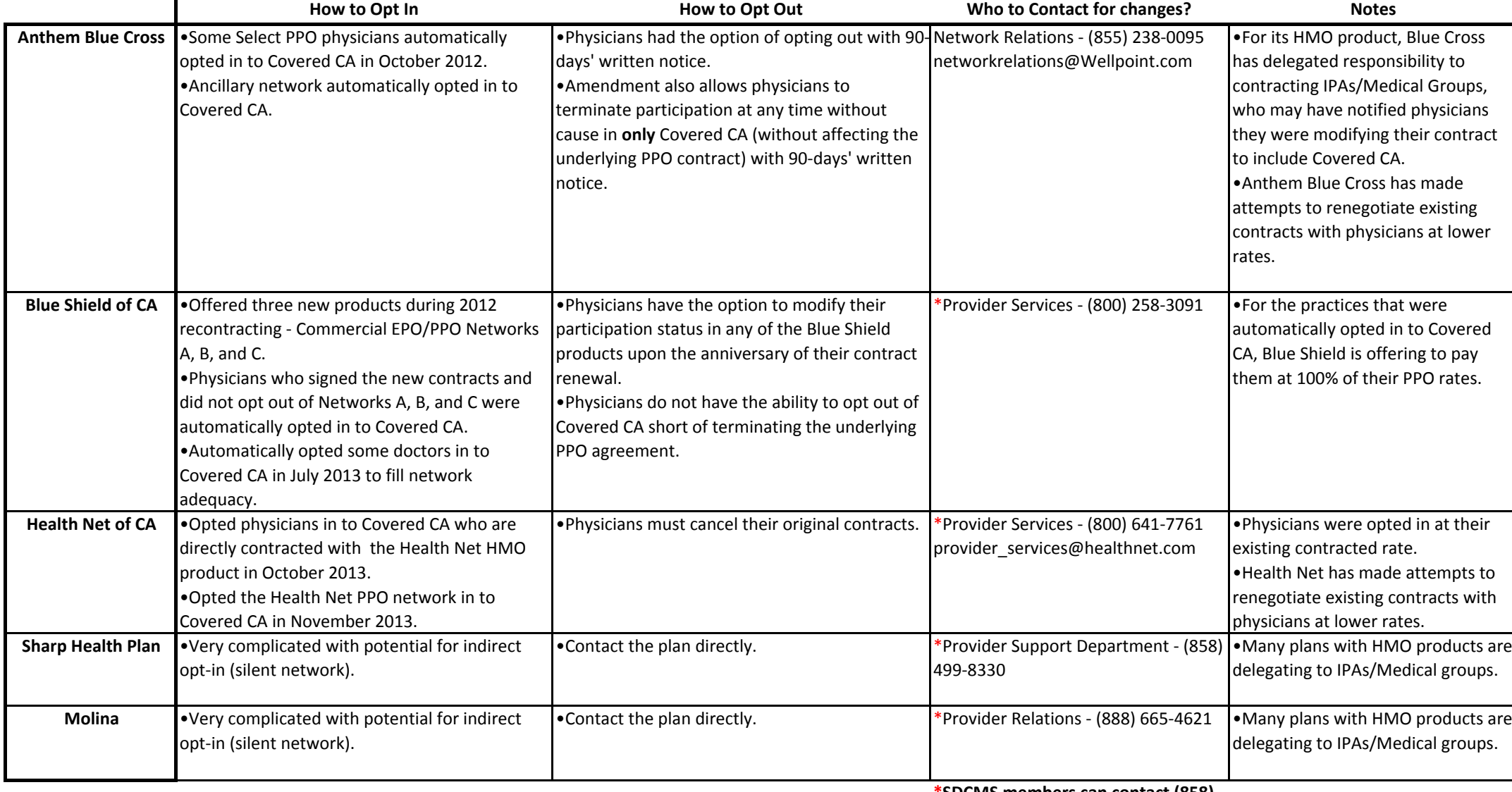

<u>Ten Covered California tips for physicians</u> in 2014. SDCMS-CMA members can access various Covered California toolkits here: http://www.cmanet.org/cma‐reform‐essentials/reform‐essentials‐archives/january‐30‐2014/#3

Check your participation status in Covered California (convenient & fast, but info is from September 2013, i.e. not current)

**\*SDCMS members can contact (858) 565‐8888 for specific contact**

**information.**

http://www.cmanet.org/exchange‐lookup

(Please note: this tool does not work in Safari)

Check your participation status in Covered California (takes 5 minutes with lots of clicks, but information is current)

• Visit **www.CoveredCA.com** and click on the yellow "Apply Now" button.

• Select the "Preview Plans" tab at the top of the next screen.

•The user will then be directed to provide some general demographic information and click "See My Results" at the bottom right.

•Click "Preview Plans" again on the next page, then select the "Find your doctor or hospital/clinic or medical group" bar in the middle of the screen.

•Click "Find Your Doctor."

•Enter the physician's name and location of practice (e.g., city or zip code) and click "Search." If the desired physician is contracted with <sup>a</sup> participating Covered CA health plan, his or her name should appear in the subsequent provider list.

• Click on the desired physician's name. Review the information listed in the "specialty designation" and "languages" fields then click the "Add to My Providers List" option.

• Click "Choose <sup>a</sup> Plan." The plans in which the chosen physician participates will show <sup>a</sup> gray checkmark box in the "My Doctors" row within the summary at the lower half of the page. A gray minus‐sign box indicates that the physician does not participate in the plan.

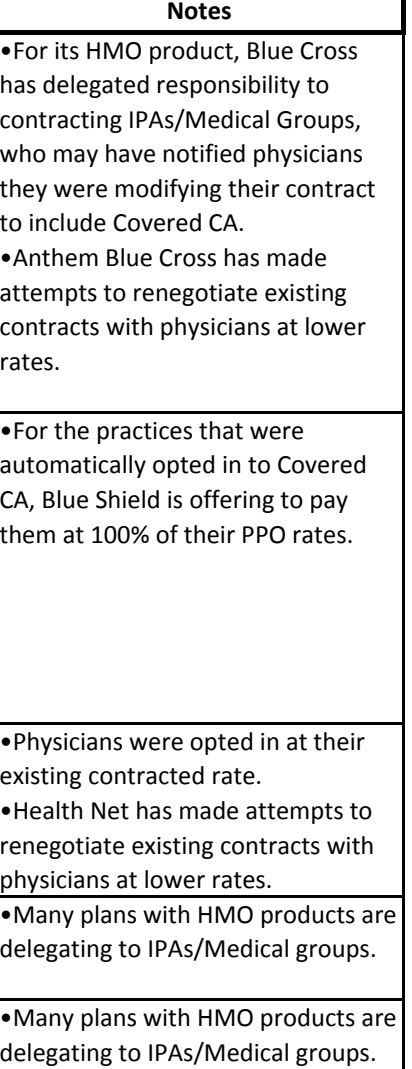